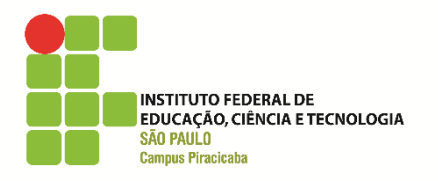

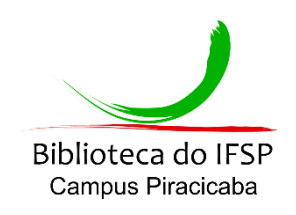

## **Manual de Pesquisa Básica no Catálogo online da Biblioteca**

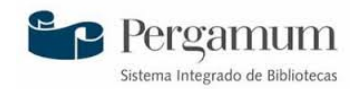

- 1. Acesse o catálogo online pelo endereço eletrônico: **pergamum.biblioteca.ifsp.edu.br**
- 2. Clique na opção: "Abrir mais opções de consulta".

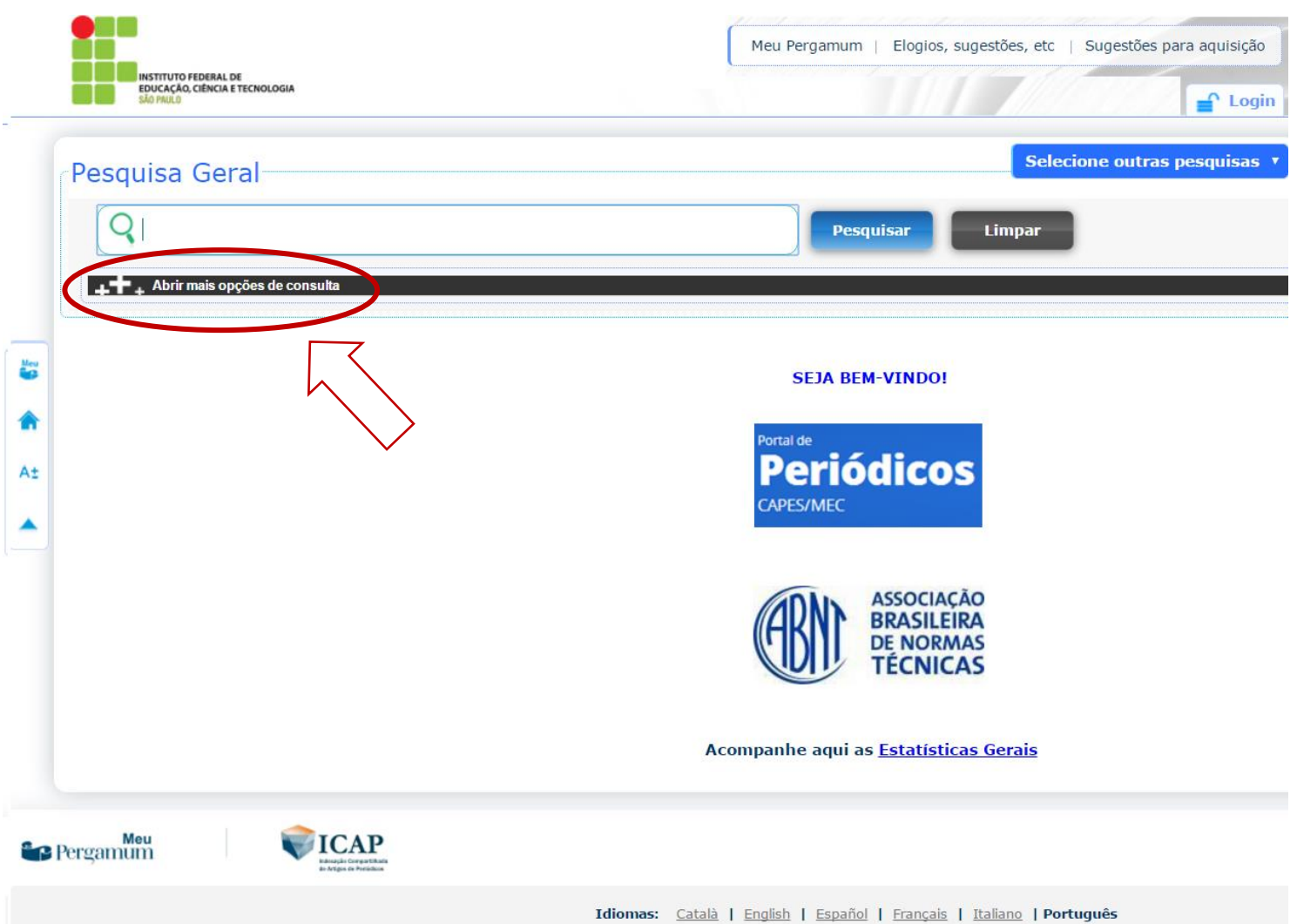

## 3. Selecione a Biblioteca do Campus Piracicaba em **"Unidade de Informação".**

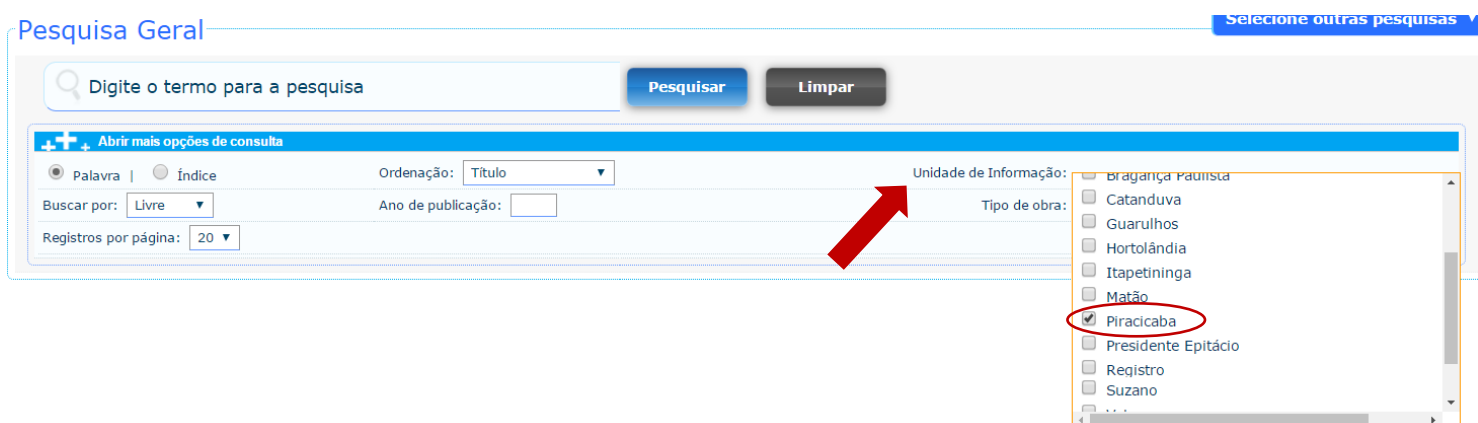

4. Em seguida, selecione o tipo de pesquisa desejada (Título, Assunto, Autor ou Livre).

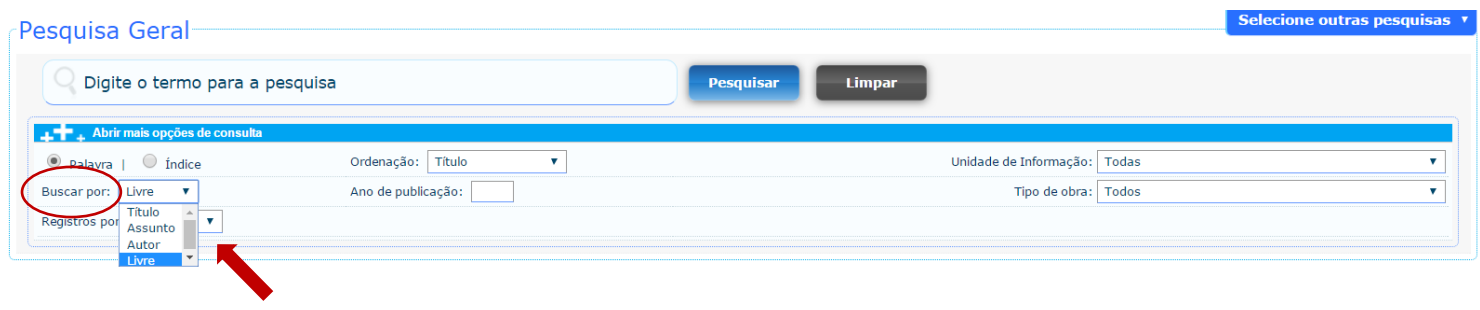

5. É possível também selecionar o tipo de obra desejada (Livros, Dissertações, Trabalhos de Conclusão de Curso, Periódicos e outros)

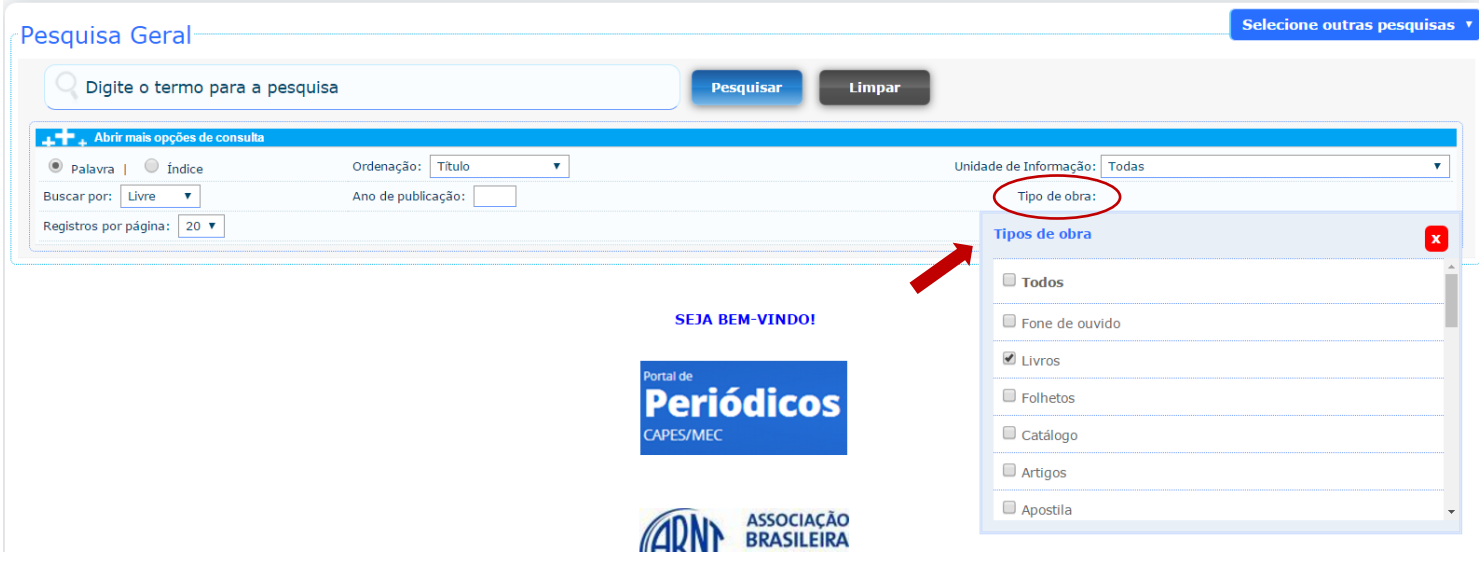

- 6. Após os procedimentos indicados digite o termo para a pesquisa na caixa de texto.
- 7. Após clicar em "Pesquisar" aparecerão os resultados da busca e um menu à esquerda para "Refinar sua busca".

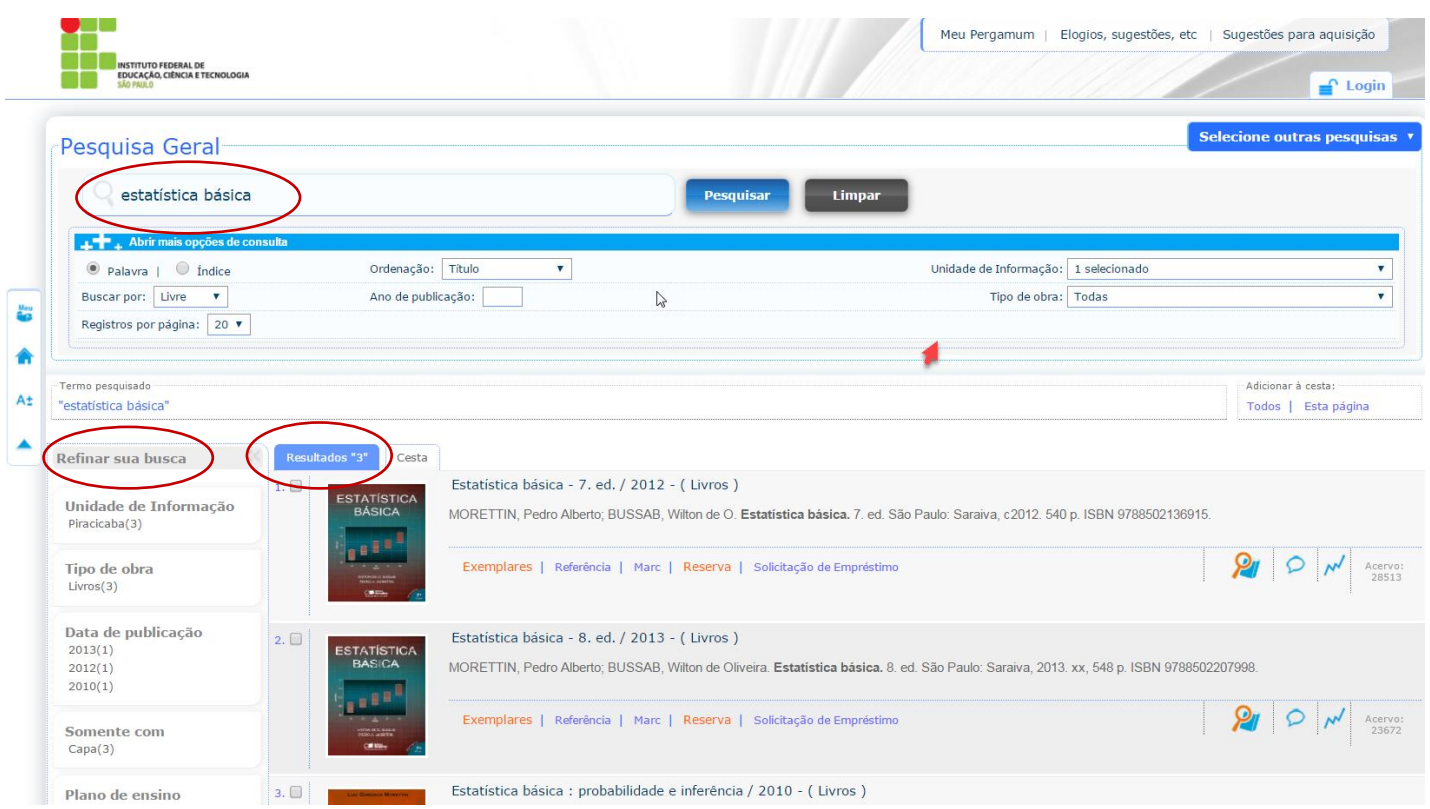

8. Clique sobre a obra de interesse.

## Uma nova janela surgirá com todas as informações da obra.

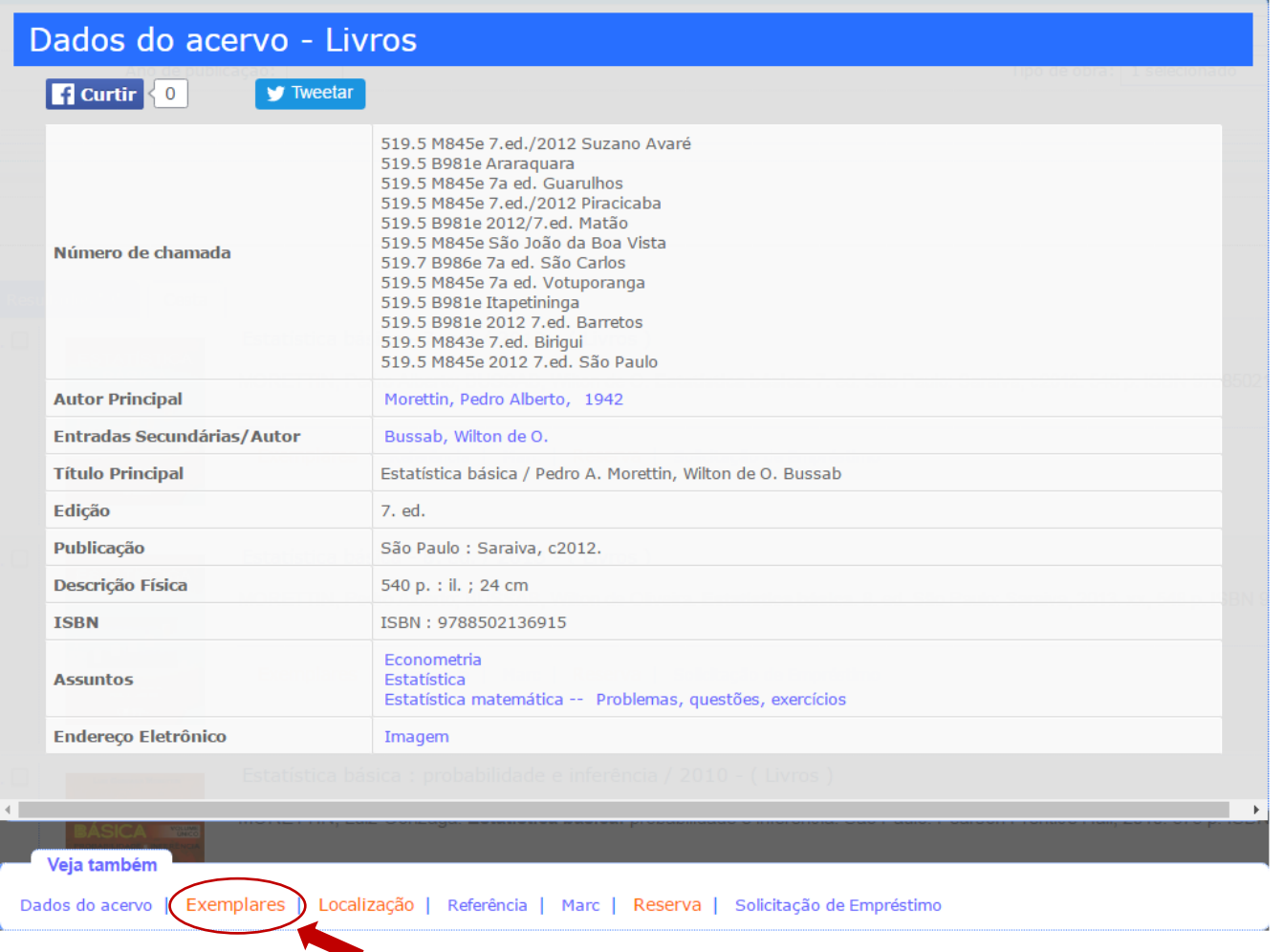

Descendo a página, aparecerá a aba EXEMPLARES, com informações de quantidade e Disponibilidade no Acervo ou Emprestado.

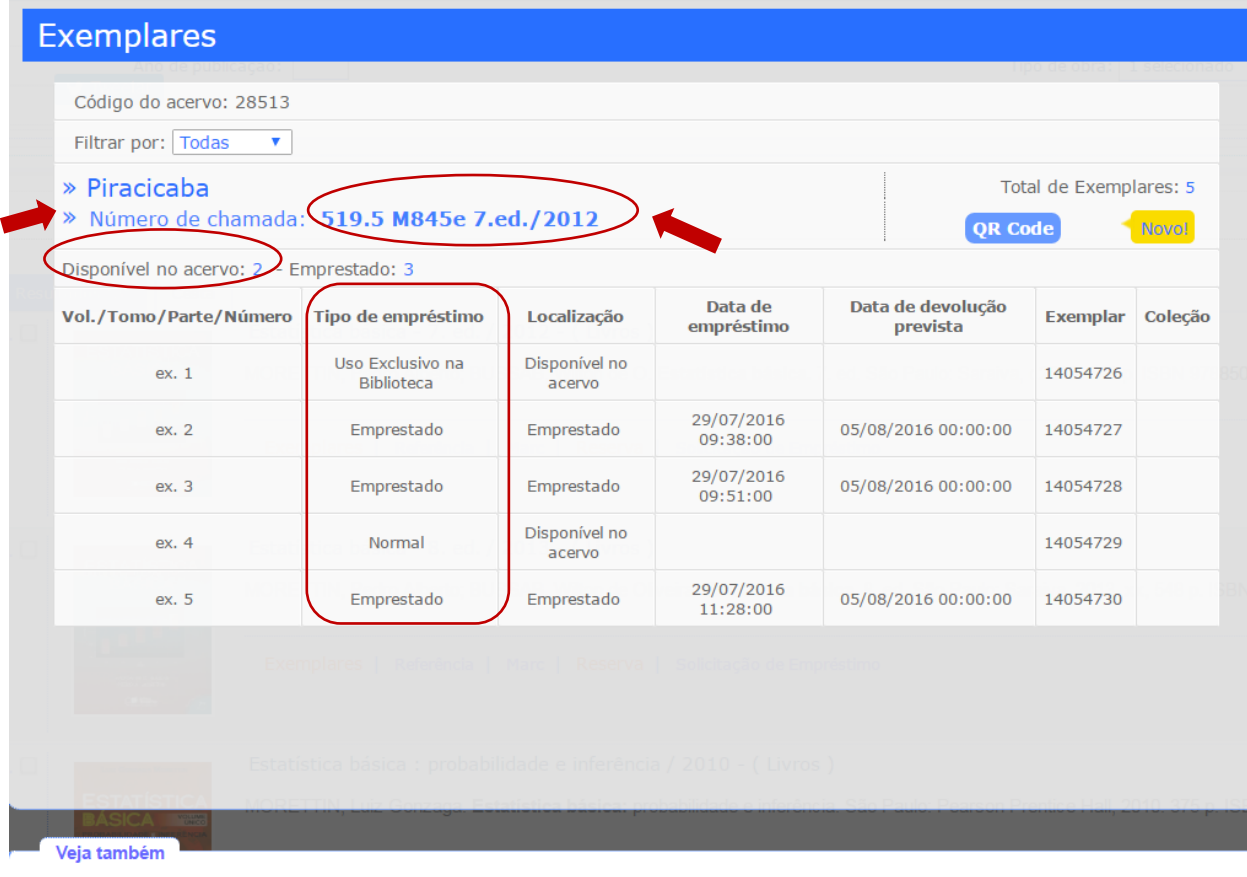

Se houver exemplar **"Disponível no Acervo" anote o número de chamada (localização na estante) e busque o material no Acervo.**

![](_page_3_Figure_1.jpeg)

Se todos os exemplares desejados estiverem emprestados (exceção Consulta Local) vá até a opção Reserva.

![](_page_3_Picture_66.jpeg)

Uma janela será aberta e deverá ser preenchida pelo solicitante. Após confirmar estará concluída a reserva.

Concluída a reserva, no momento que o exemplar emprestado for devolvido ficará à disposição do usuário por até 24 horas. Um e-mail automático será enviado pelo sistema da biblioteca (Pergamum) informando-o da liberação para empréstimo.

A liberação da reserva pode ser consultada também no Meu Pergamum

\* Caso não encontre a obra no acervo, poderá consultar a disponibilidade na biblioteca da FUMEP, solicitando no guichê de atendimento da biblioteca - PRC uma ficha de empréstimo.